# 湖北经济学院任务督查督办系统用户使用说明

### 一、系统登陆

1、进入综合信息门户(http://portal.hbue.edu.cn),个人服务中心;

2、点击页面右中部"常用信 息/督办系统(试用)"进入督 办系统主页面。

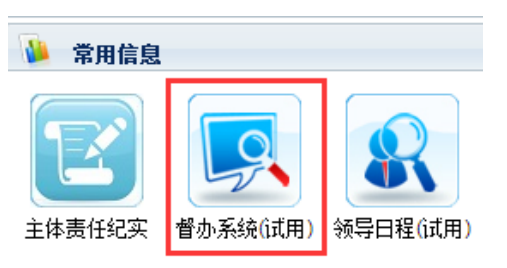

#### 二、主界面功能

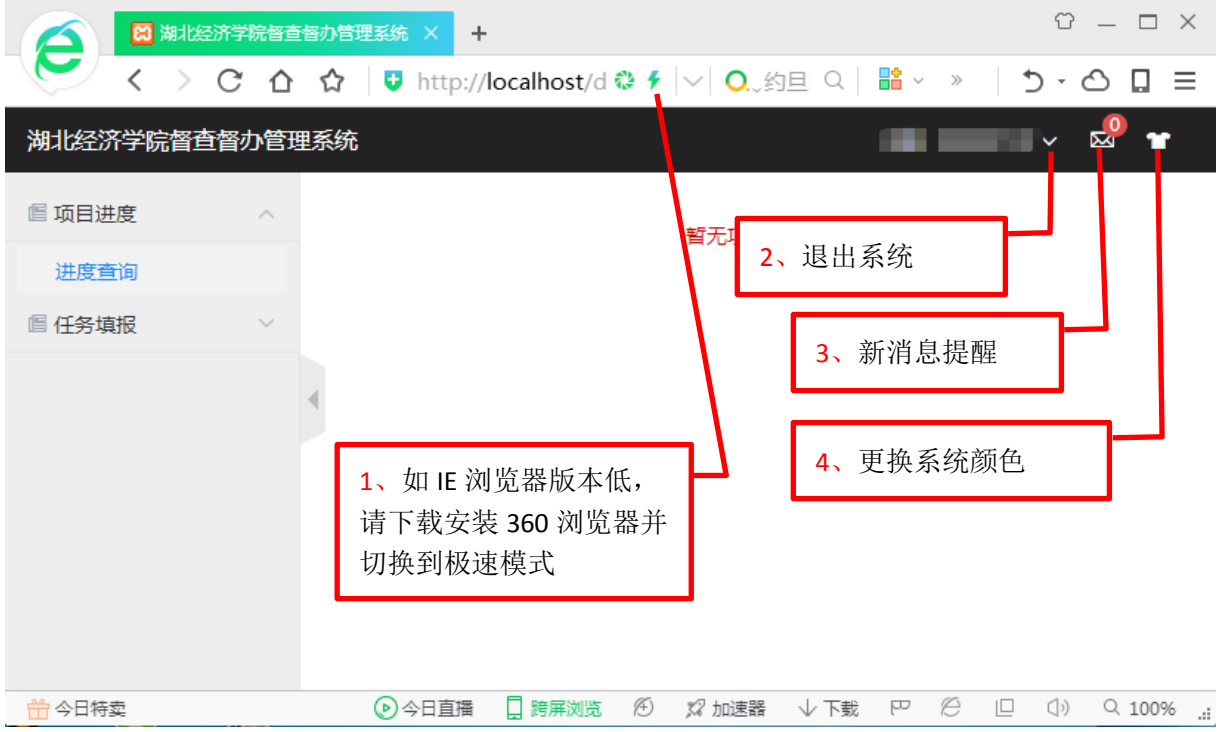

# 三、任务进度查询(根据权限显示所有项目或部门项目)

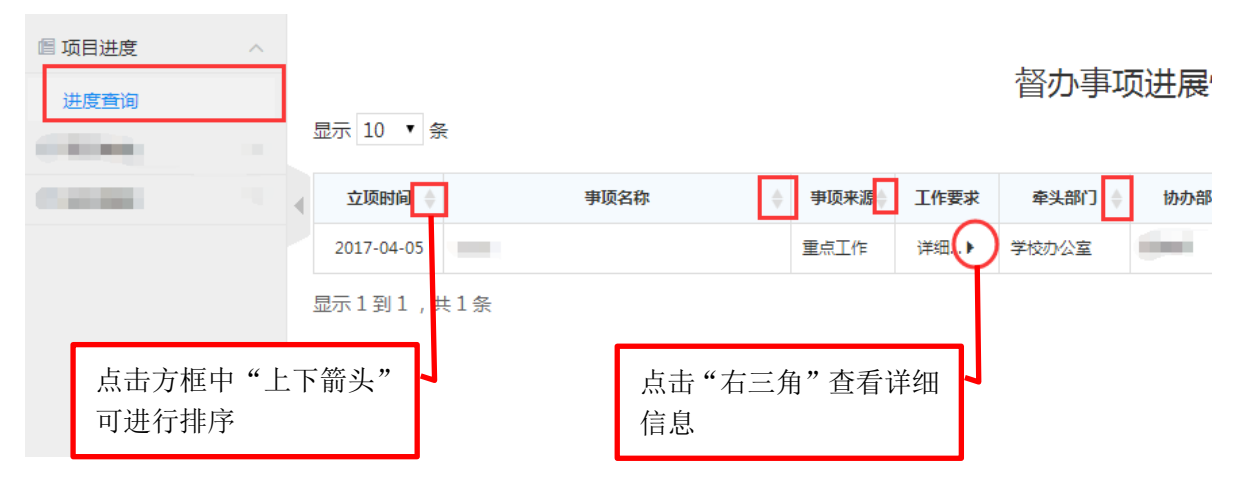

# 四、任务进度填写(上报)主界面

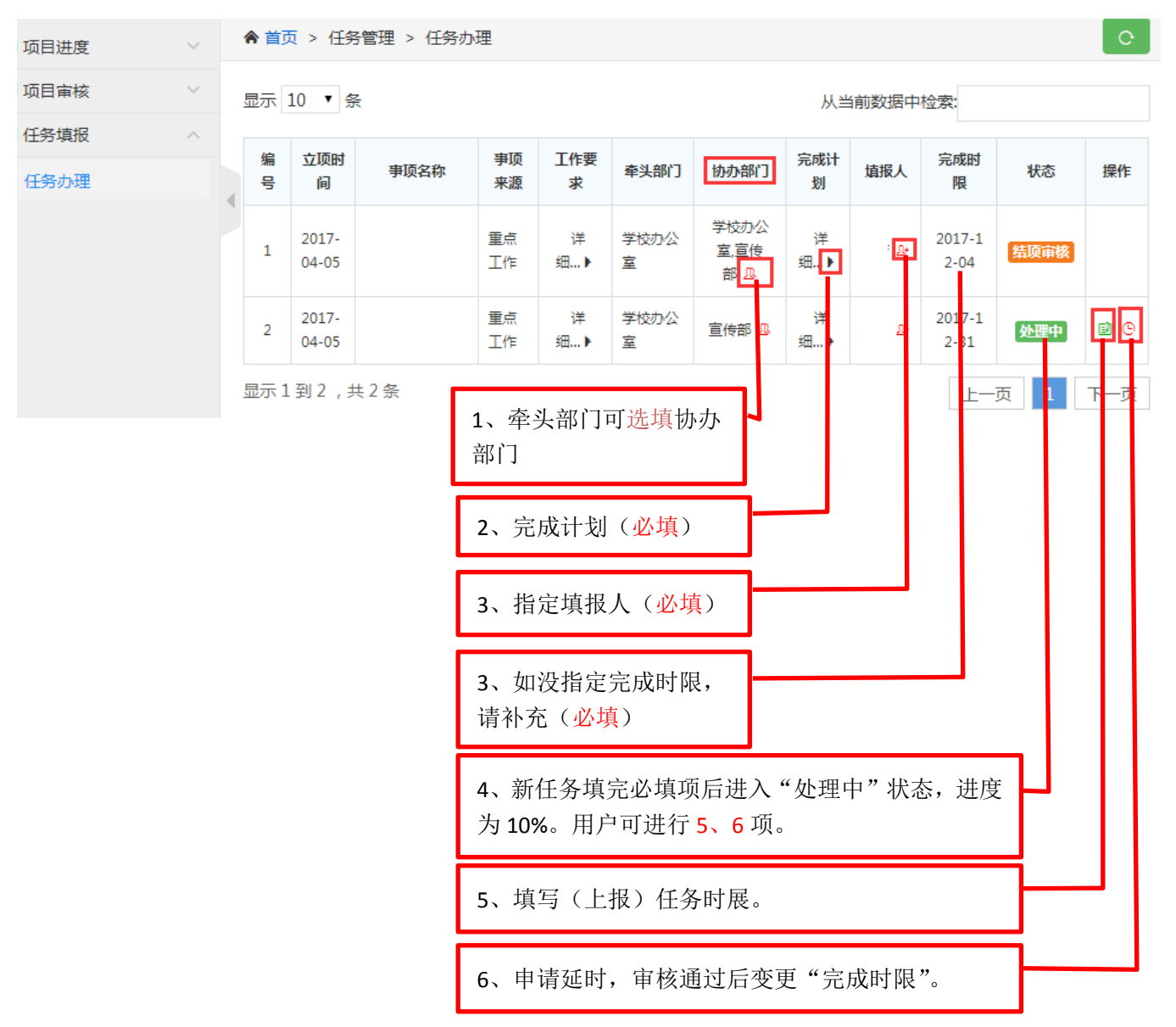

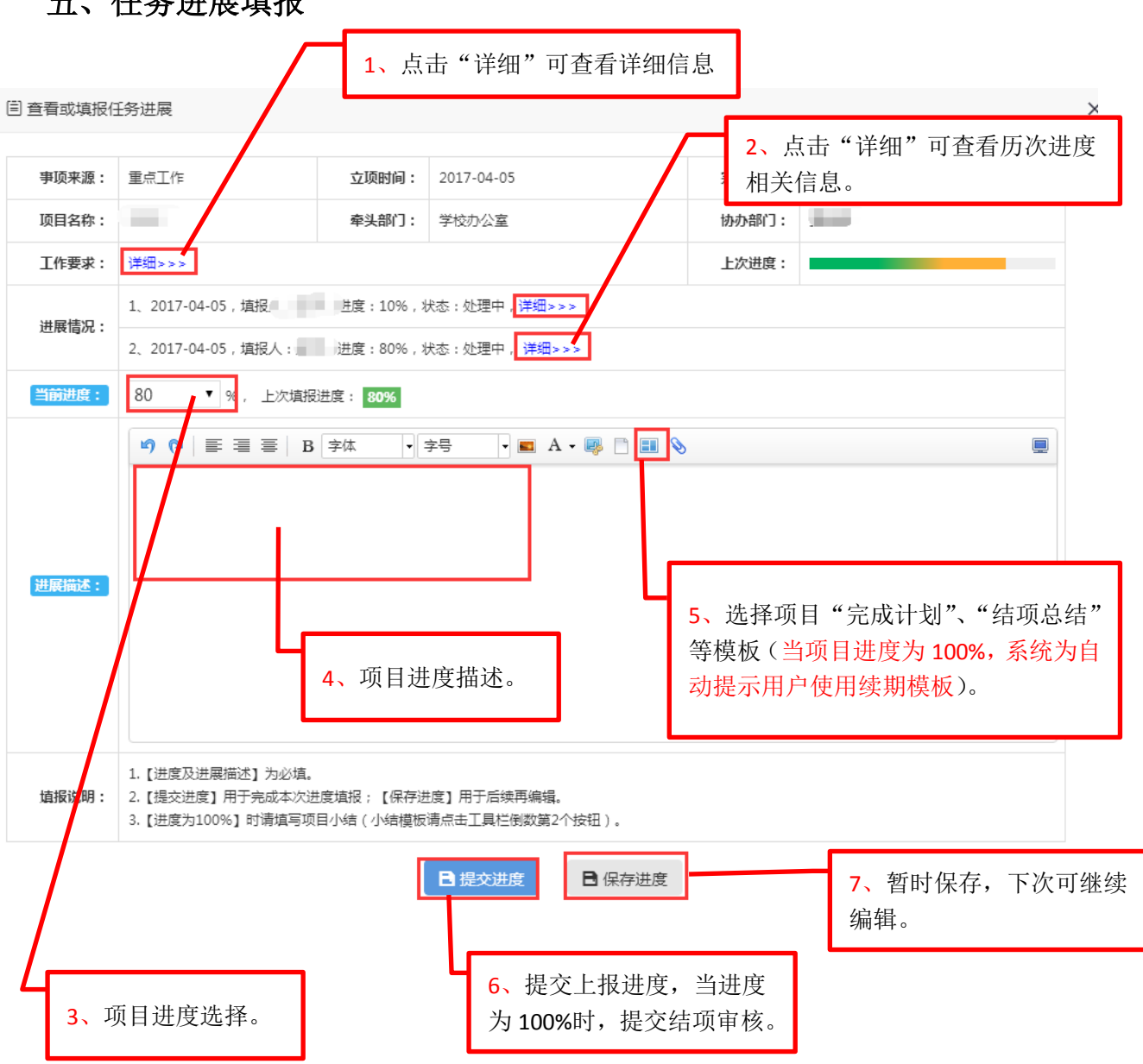

### 五、任务进展填报